# Microsoft Teams

ACCESSING CLASSES AND SUBMITTING ASSIGNMENTS

## How to access Teams

https://www.office.com

Sign in using your school email address and password.

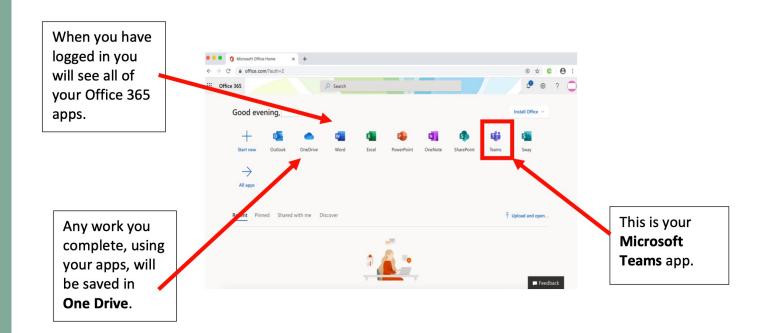

### Your screen may look like the one below, depending upon your device.

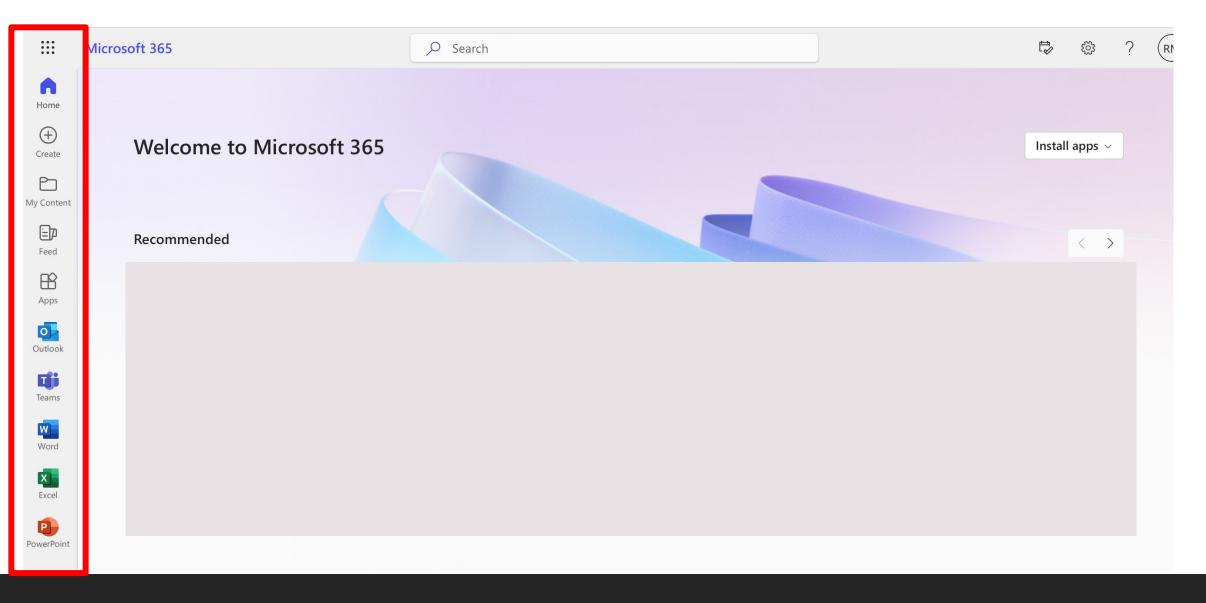

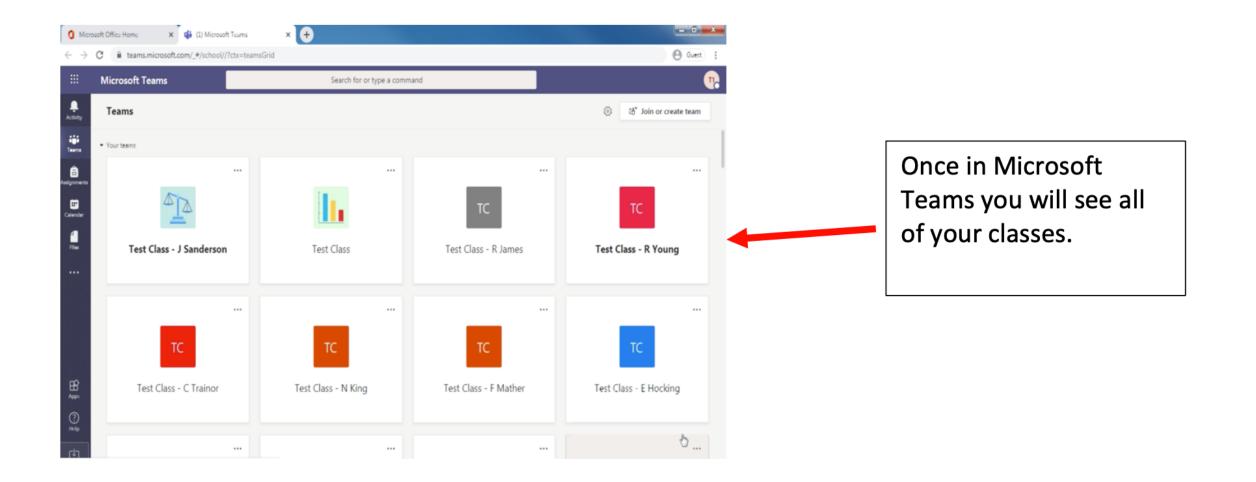

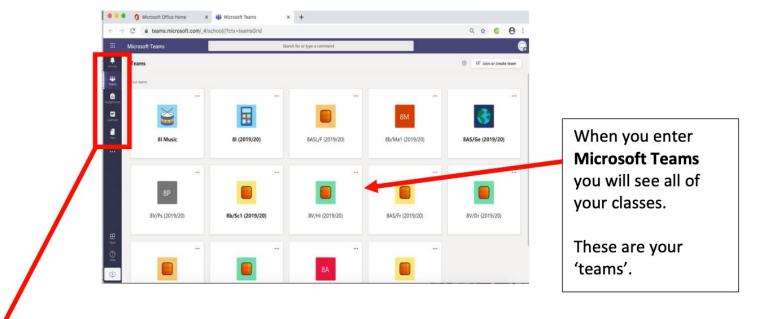

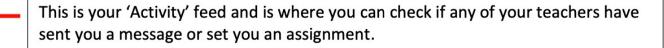

----

Teams

Assignments

....

Calendar

Clicking on this icon will help you navigate back to the page with all your Teams on.

This icon takes you to a page where you can search for your assignments by class.

Clicking on this icon will take you to your calendar where you can input important dates and find out when you have a particular lesson. You can also join a lesson from this area.

This is where you will find any files and documents you have recently used and where you can access your One Drive account. All of your work will be saved here.

#### These tabs will help you navigate within your Team. These are called 'Channels'.

When you click on one of your classes or Teams. It will take you to the page for that particular class. For example, this one is for 8I music.

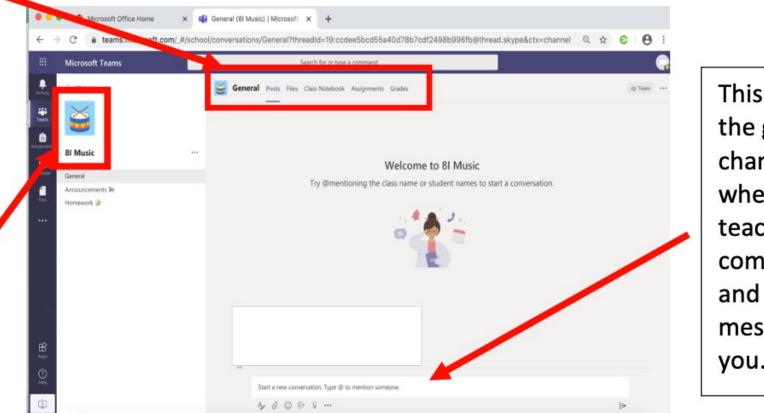

This channel is the general channel and is where your teacher can communicate and post messages to you. You can also see any assignments or messages you have been sent by clicking on the **activity** icon.

You can also search for your assignments by clicking on the **assignments** icon.

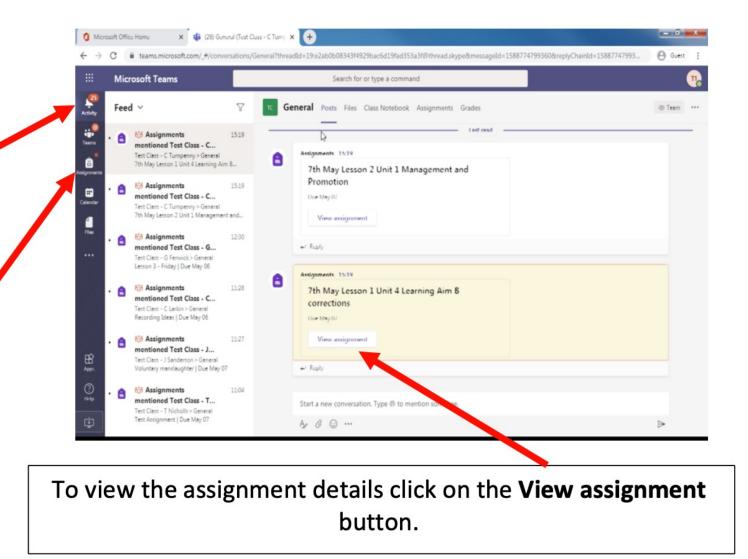

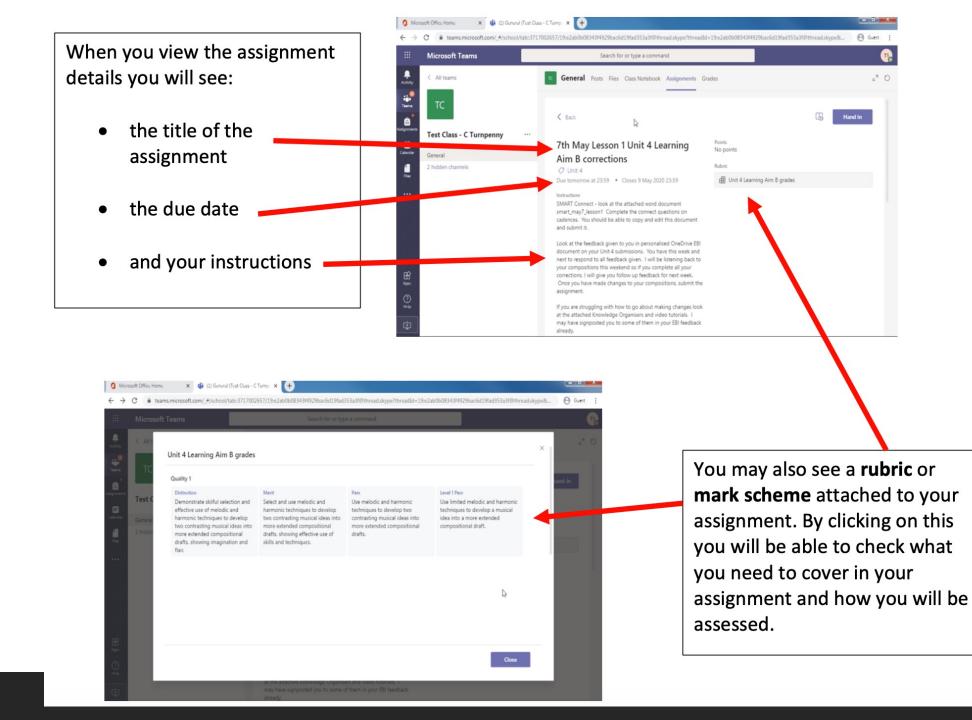

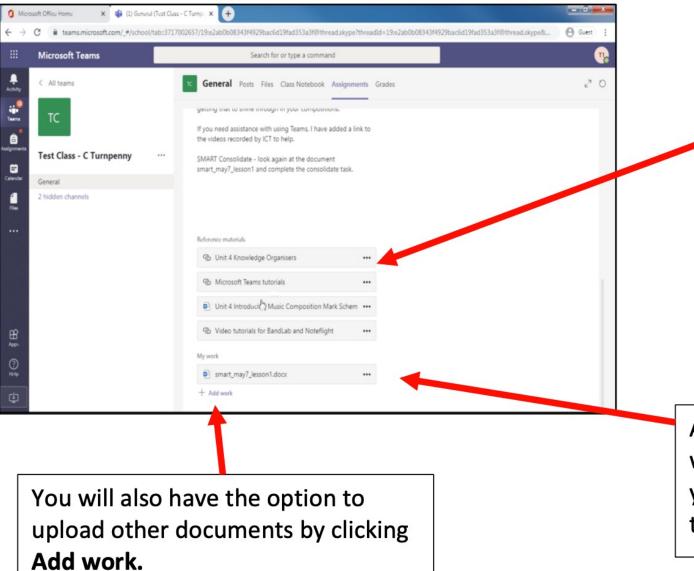

Underneath the instructions you will see any resources or **reference materials** you might need to complete the assignment and that you can view online or download.

Anything under **My work** you will be able to edit in Teams and you will be able to send to your teacher.

| 1 Micr                       | 🐧 Microsoft Office Home 🛛 🗙 🎼 (1) General (Test Class - C Turnp. X 🕂 |                                                                                    |                                            |           |  |
|------------------------------|----------------------------------------------------------------------|------------------------------------------------------------------------------------|--------------------------------------------|-----------|--|
| $\leftarrow \   \rightarrow$ | C teams.microsoft.com/_#/school                                      | /tab::3717002657/19:e2ab0b08343f4929bac6d19fad353a3f@thread.skype?threadId=19:e2ab | 0b08343f4929bac6d19fad353a3f@thread.skype& | 🕒 Guest 🚦 |  |
|                              | Microsoft Teams                                                      | Search for or type a command                                                       |                                            | 7         |  |
| Activity                     | smart_may7_lesson1.docx                                              |                                                                                    |                                            | Close     |  |
| Teams                        | Word                                                                 |                                                                                    |                                            |           |  |
| Assignments                  |                                                                      |                                                                                    |                                            |           |  |
| E<br>Gelender                |                                                                      |                                                                                    |                                            | A         |  |
| -                            |                                                                      |                                                                                    |                                            |           |  |
| Riss                         |                                                                      |                                                                                    |                                            |           |  |
|                              |                                                                      | Smart Tasks for Thursday 7 <sup>th</sup> May Lesson 1                              |                                            |           |  |
|                              |                                                                      | SMART Connect Cadences:                                                            |                                            |           |  |
|                              |                                                                      | 1) Using roman numerals, what chords are required for a perfect cadence?           |                                            |           |  |
| ₿<br>AB <sup>6</sup>         |                                                                      |                                                                                    |                                            |           |  |
| ларя.<br>(?)<br>На 4р        |                                                                      | 2) When would it be good to use a perfect cadence?                                 |                                            |           |  |
| _                            |                                                                      |                                                                                    |                                            |           |  |
| ¢                            |                                                                      | 3) In the key of G, what chords are required for a plagal cadence?                 |                                            |           |  |

Once you have completed editing the work there is no need to save or download the document, it will save automatically. If you click **close** this will automatically save your work and return you to the assignment details page.

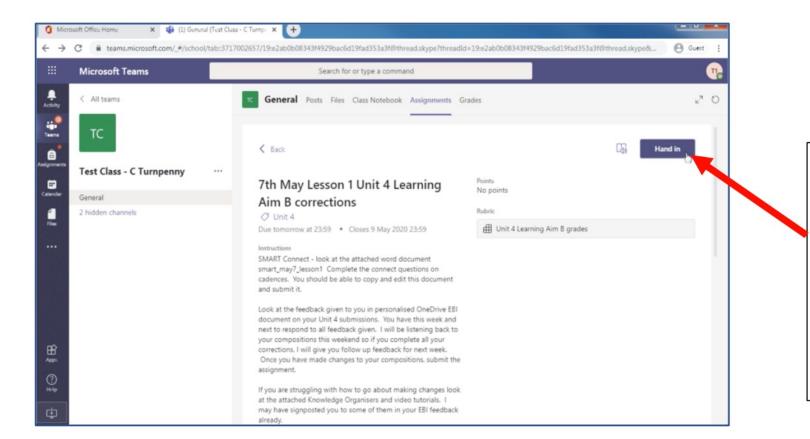

When you are ready to submit your work click on the **hand in** button. This will then be submitted to your teacher and they will be notified that you have submitted your assignment.

| Microsoft Office Home x di (1) General (Te | st Class - C Tump: × +                                                                                                    | Id=10;a2ah0h0824244020hac6d10fad253a2f@thread.ch.ma8 | - 0 - X        |  |
|--------------------------------------------|----------------------------------------------------------------------------------------------------|------------------------------------------------------|----------------|--|
| Microsoft Teams                            |                                                                                                    |                                                      |                |  |
| < All teams                                | C General Posts Files Class Notebook Assignments Grades                                                                                                    |                                                      | <sup>ي</sup> ک |  |
| • IC                                       | < Back                                                                                                    | Handed in Wed 6 May 2020 at 15:42 🗸 Un               | do hand-in     |  |
| Test Class - C Turnpenny                   | 7th May Lesson 1 Unit 4 Learning                                                                                                    | Points                                               |                |  |
| General                                    | Aim B corrections                                                                                                    | No points                                            |                |  |
| 2 hidden channels                          | Unit 4<br>Due tomorrow at 23:59 Closes 9 May 2020 23:59<br>Instructions<br>SMART Connect - look at the attached word document<br>smart_may7_lesson1 Complete the connect questions on<br>cadences. You should be able to copy and edit this document<br>and submit it. Look at the feedback given to you in personalised OneDrive EBI | Rubric I Unit 4 Learning Aim B grades                |                |  |
|                                            | document on your Unit 4 submissions. You have this week and<br>next to respond to all feedback given. I will be listening back to<br>your compositions this weekend so if you complete all your                                                                                                    |                                                      |                |  |
|                                            | corrections, I will give you follow up feedback for next week.<br>Once you have made changes to your compositions, submit the<br>assignment.                                                                                                    |                                                      |                |  |
|                                            | If you are struggling with how to go about making changes look<br>at the attached Knowledge Organisers and video tutorials. I<br>may have signposted you to some of them in your EBI feedback<br>already.                                                                                                    |                                                      |                |  |

If you feel that you need to edit your work or add more detail you can click the Undo hand-in and edit your work further. Remember to hand in again

if you do this.

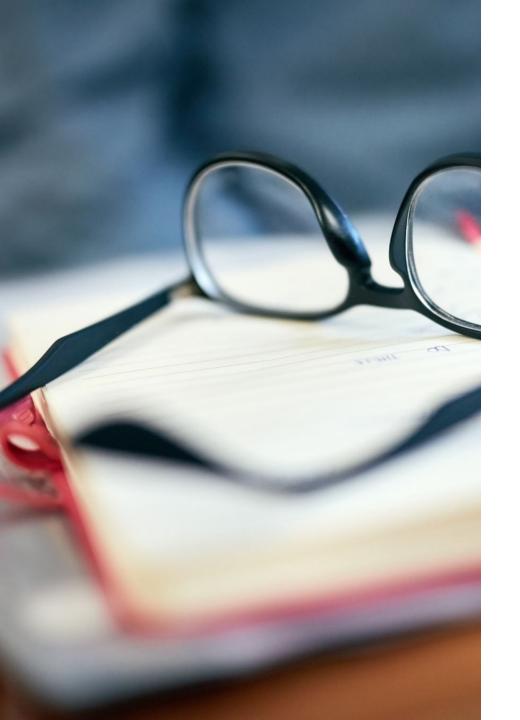

## Student guides

You can download a student guide from the Microsoft website if you have any specific problems.

#### <u>Quick guide for students</u>

Further information can also be found on the Microsoft student support pages.

Student support page